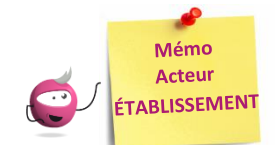

# **GESTION DES COMPTES DES CANDIDATS SCOLAIRES**

Cette fiche mémo a pour but de vous présenter les activités liées à la gestion des comptes candidats aux examens. Les comptes sont créés afin de permettre aux candidats de **récupérer la documentation relative à leur inscription** et, pour les élèves ayant un compte généré par l'établissement, d'utiliser les mêmes identifiants de connexion pour se connecter au site de publication afin de consulter leurs notes.

A l'issue de cette fiche mémo, vous saurez :

Cyclades **Sull Rennes** 

- Créer les comptes de connexion (papillons de connexion)
- Vérifier que tous les comptes candidats sont créés
- Créer des comptes supplémentaires (candidats inscrits après génération des comptes)
- Regénérer le mot de passe d'un compte
- Retrouver les informations de connexion générées

*Important* **:** seuls les comptes des candidats à l'état « Inscrit » et « Pré-inscrit » n'ayant pas encore de compte sont générés.

# **Générer les comptes CYCLADES de mes élèves**

#### **Mon établissement > Générer les comptes Cyclades de mes élèves**

Dans cette activité, je peux créer les comptes de connexion et m'assurer que tous les comptes sont créés.

**1. Créer les comptes de connexion**

### *Pré-requis* :

Mon établissement dispose d'un service de gestion des candidats en établissement positionné par le gestionnaire des examens.

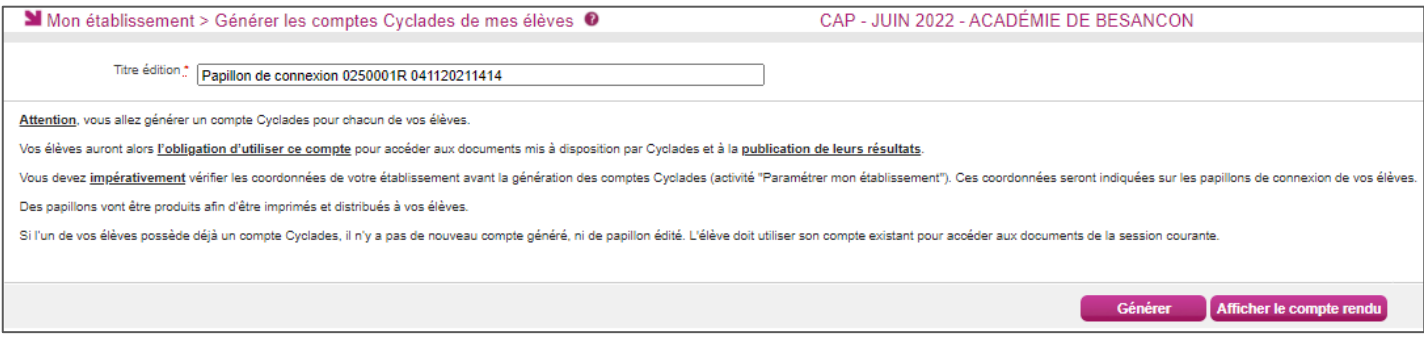

Je clique sur le bouton « **Générer** ». Le traitement génère 2 documents : l'un avec un papillon par page et l'autre avec 2 papillons par page. À un papillon correspond un compte candidat scolaire.

Si je n'édite pas tout de suite les papillons de connexion (bouton « **Afficher le compte rendu** »), je pourrai le faire ultérieurement en me rendant dans l'activité « **Mon établissement > Regénérer le mot de passe d'un compte d'un élève** ». Cette action est détaillée dans la suite du mémo.

#### **Je dois ensuite transmettre les papillons édités à mes élèves pour qu'ils puissent se connecter à leur espace candidat.**

**Nota !** Il est conseillé aux candidats de changer leur mot de passe lors de la première connexion.

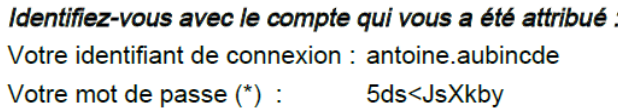

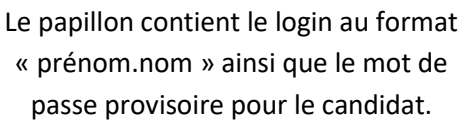

## **2. Vérifiez que les comptes sont tous créés**

#### Lorsque je retourne dans l'activité, le message suivant apparaît :

Mon établissement > Générer les comptes Cyclades de mes élèves <sup>O</sup> Tous vos élèves possèdent un compte Cyclades. L'édition n'est pas disponible

## **3. Générer des comptes supplémentaires**

Si des candidatures n'ont pas fait l'objet de la génération de comptes en masse, l'activité reste disponible. Elle permet alors de créer un compte uniquement pour les candidats qui n'en possède pas déjà un.

**Nota !** Dans l'activité **Inscription > Génération de documents > Listes de travail > Liste détaillée de mes élèves**, via l'export CSV, en tant qu'établissement, je peux voir les logins des comptes candidats de mes élèves (colonne Identifiant de connexion). S'il y a des candidats pour lesquels je n'ai pas encore généré de papillons, le libellé « **Pas de compte candidat Cyclades** » sera indiqué dans la colonne.

# **Regénérer le mot de passe d'un compte d'un élève**

#### **Mon établissement > Regénérer le mot de passe d'un compte d'un élève**

Dans cette activité, je peux regénérer le mot de passe d'un compte candidat ou retrouver les informations de comptes générés précédemment.

### **1. Régénérer un mot de passe**

## *Pré-requis* :

Le candidat visé par la regénération de mot de passe doit au préalable posséder un compte.

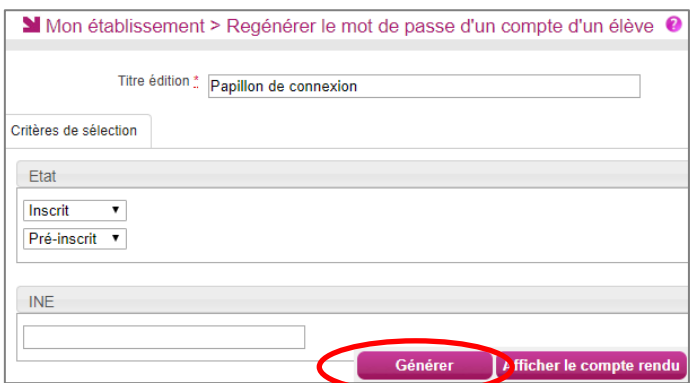

# **2. Accéder aux codes déjà générés**

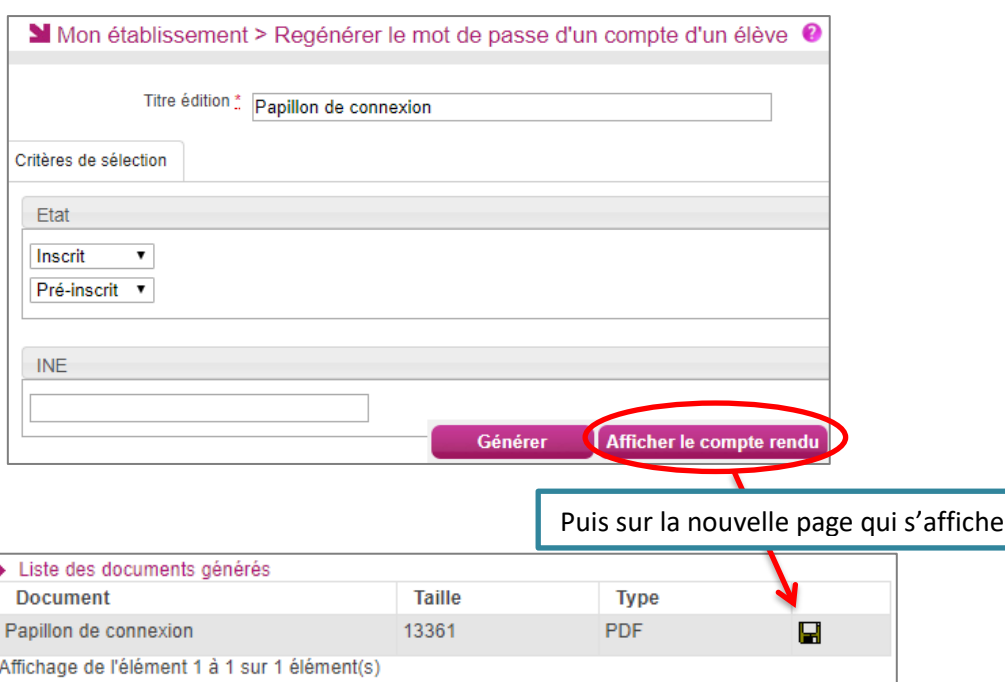